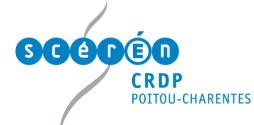

# **Comment utiliser le logiciel Interwrite Workspace 8.00.0112 avec un TBI Ebeam ?**

# **Installation logiciels**

Pour pouvoir utiliser le logiciel Interwrite Workspace avec un TNI Ebeam (TNI mobile), il faut installer :

1. Le logiciel Ebeam Interact. Se rendre sur le site de la société [Luidia](http://www.luidia.com/downloads.html) (éditeur d'Ebeam) et cliquer sur Downloads

Choisir la version la plus récente (en fonction de votre système d'exploitation) dans la colonne **eBeam Interact with Scrapbook**

Installer le logiciel en double-cliquant sur le fichier téléchargé.

2. [Télécharger](http://www.interwritelearning-france.com/vo/Workspace/windows/) et installer les logiciels Interwrite Workspace 8.00.0112 et Interwrite Content 3.03.0001 (bibliothèque de ressources du logiciel). Vous devez suivre un ordre logique en installant d'abord Interwrite Workspace 8.00.0112 puis Interwrite Content.

Au premier lancement du logiciel Interwrite, il faudra saisir un code d'activation et construire la galerie de ressources (en cliquant simplement sur l'outil galerie  $\mathbb{P}$ )

## **Calibrer le TNI Ebeam**

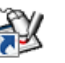

Double-cliquer sur le raccourci **Ebeam Interact**

Une icône fait son apparition dans la barre des tâches (en bas à droite) Faire un clic droit sur cette icône :

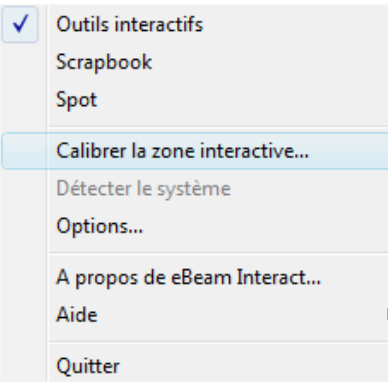

**Décocher Outils interactifs** puis cliquer sur **Calibrer la zone interactive**. A l'aide du stylet cliquer sur chacun des 9 points. Lancer ensuite le logiciel Interwrite en

H.

double-cliquant sur son icône Northspace

Formation TBI Interwrite Collèges et Lycées Christophe Hilairet

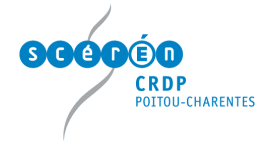

# **La barre d'outils par défaut**

Après avoir lancer le logiciel Interwrite Workspace **8.00.0112** en **mode interactif**, la barre d'outils ci-dessous apparaît :

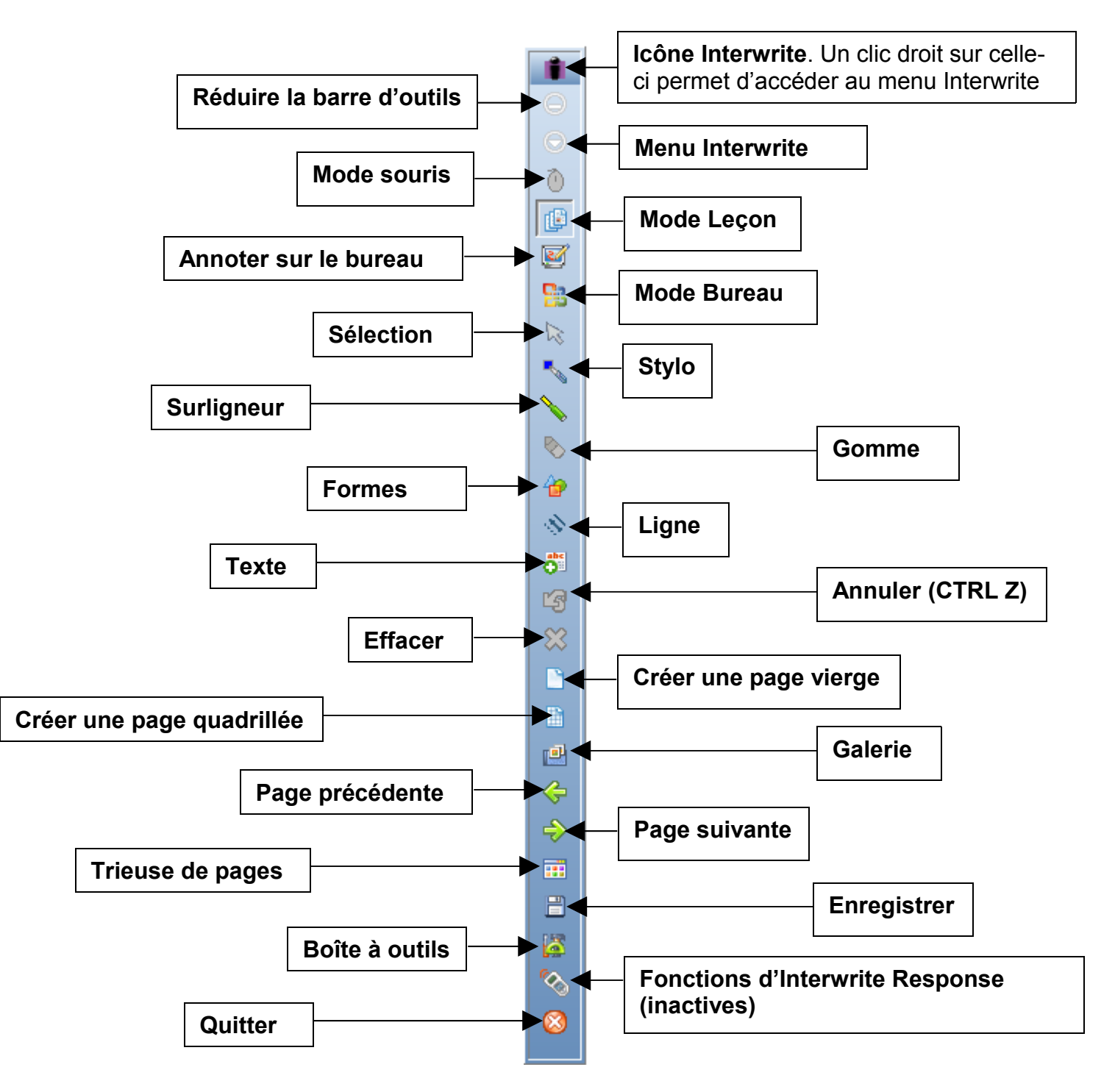

# **Annoter sur l'écran de l'ordinateur**

Formation TBI Interwrite Collèges et Lycées Christophe Hilairet

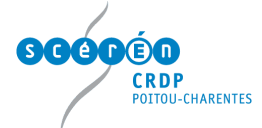

# **Il existe deux manières d'annoter :**

*Le mode annotation traditionnel*

Il suffit simplement de cliquer sur l'un des outils de la barre d'outils pour passer au mode annotation.

Si, par exemple, l'outil stylo est activé (par une simple pression du stylet), certains outils qui étaient grisés (donc indisponibles) deviennent actifs. Ce sont plus

**précisément les outils Mode souris**  $\Theta$ **, Sélection**  $\heartsuit$  **et Gomme**  $\heartsuit$ **.** 

En fait, une copie de l'écran est faite automatiquement sur laquelle il est possible d'utiliser les différents outils de la barre.

Par exemple, lorsque le menu stylo est activé :

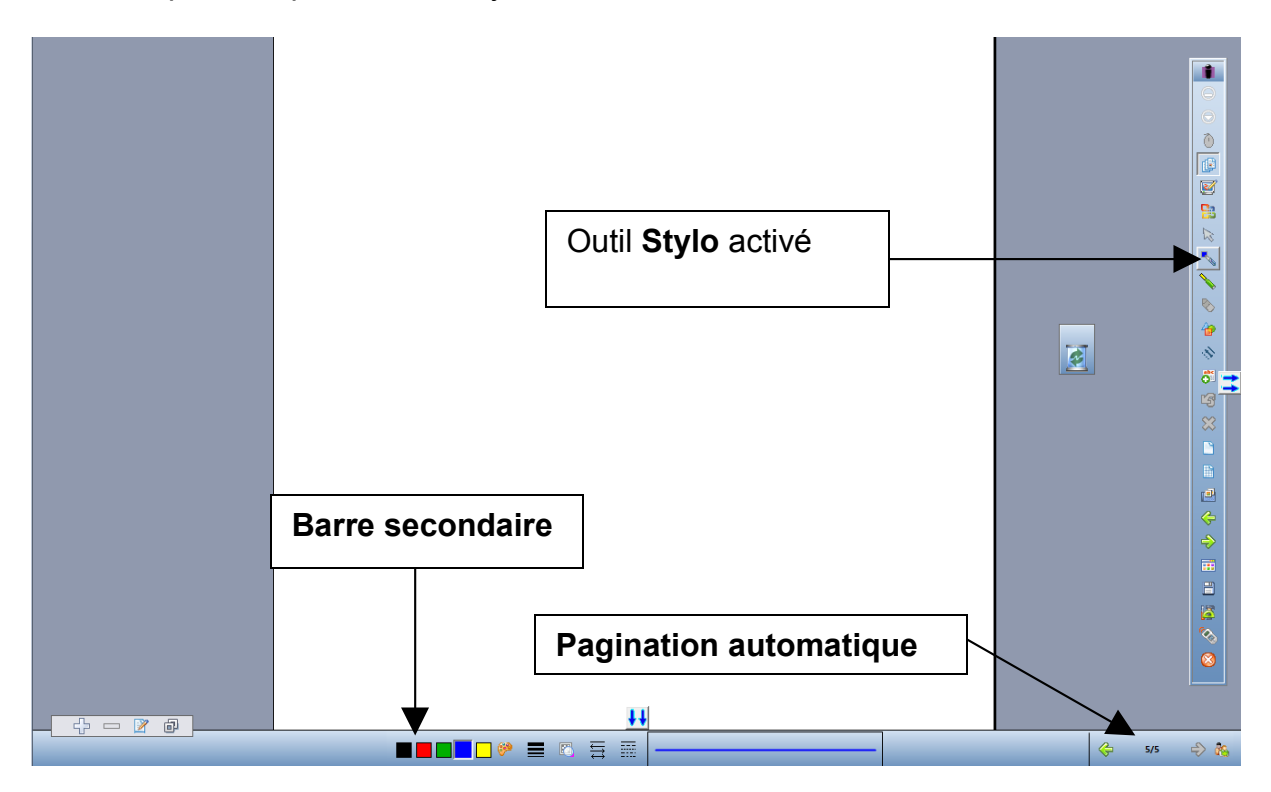

- Le bouton de l'outil activé est enfoncé
- Pour chaque outil activé, les options apparaissent dans une barre secondaire en bas de la page. Par exemple, il est possible de changer de couleur, l'épaisseur du trait, la transparence …
- Une pagination est créée (une page par copie d'écran)

Pour commander de nouveau l'ordinateur, il suffit de cliquer sur **Mode souris**  $\boxed{\oplus}$ .

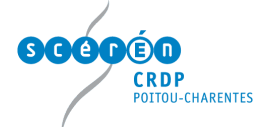

### *Le mode Annoter sur le bureau*

En cliquant dans la barre d'outils sur **et , l'utilisateur peut annoter tout en conservant** le bureau actif. La sauvegarde dans le logiciel Workspace n'intervient qu'au changement de mode (Mode souris  $\bigoplus$ , Mode Leçon  $\bigoplus$ , Mode Bureau  $\bigoplus$ ) ou à la fermeture du logiciel. Un message demande alors à l'utilisateur s'il désire sauvegarder la page annotée précédemment.

### **Le mode Bureau**

En cliquant sur le Mode Bureau **De**, l'utilisateur se donne la possibilité d'annoter directement dans les logiciels de la suite Microsoft Office (Word, Excel et Powerpoint).

## **Description rapide des différents outils**

Ceux de la barre d'outils par défaut

- Le **mode souris**  $\Theta$  n'est actif que lorsqu'un autre outil a été activé. Il permet de revenir au mode commande de l'ordinateur avec le stylet.
- L'outil **sélection de permet de sélectionner les annotations réalisées, les** captures d'écran et donne alors accès à des options dans la barre secondaire.
- Le **stylo permet d'annoter un document, toutes les applications utilisées** sur l'ordinateur. Il s'agit d'un outil simple à utiliser très utile pour les textes.
- Le **surligneur** possède les mêmes fonctionnalités que l'outil stylo. Il est intéressant pour mettre en évidence des éléments dans un document, sur une image …
- La **gomme permet** d'effacer les annotations.
- L'outil **formes p** permet de créer des formes (triangle, carré, ...) très utiles pour schématiser, légender … **La forme cercle a été modifiée avec l'ajout d'un point central.**
- L'outil lignes **Constitute des lignes mais aussi des flèches**, des double-flèches … C'est donc un outil intéressant pour compléter un schéma par exemple.

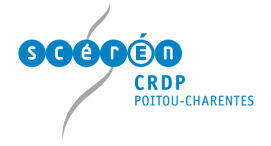

- L'outil **texte de** offre la possibilité de saisir du texte au clavier et présente l'intérêt lorsque l'on copie colle du texte issu d'un traitement de textes (word, openoffice) de conserver la mise en forme.
- L'outil **annuler** <sup>par</sup> permet de revenir en arrière en cas d'erreur.
- L'outil **effacer**  $\mathbb{X}$  efface toutes les annotations.
- L'outil **créer une page vierge de l'est** intéressant pour pouvoir annoter sur une page blanche. Il s'agit alors d'un fonctionnement proche d'un logiciel de PréAO (Présentation Assistée par Ordinateur comme Présentation d'OpenOffice ou Powerpoint de Microsoft) avec des pages qui sont l'équivalent de diapositives.
- L'outil **créer une page quadrillée in permet de créer une page quadrillée** personnalisable dans les options.
- L'outil galerie **d'** ouvre la galerie de ressources Interwrite qui est personnalisable.
- Les outils page précédente <sup> $\bigodot$ </sup> et page suivante  $\bigodot$  permettent de naviguer d'une page à une autre du logiciel.
- L'outil **trieuse de pages fill** fait apparaître toutes les pages où des annotations ont été faites sous la forme de vignettes.
- L'outil enregistrer **El permet d'enregistrer le travail réalisé avec Interwrite au** format **GWB** (l'extension de fichier du logiciel Interwrite).
- Cliquer sur l'icône **boite à outils** fait apparaître tous les autres outils du logiciel Interwrite.
- L'icône **fonctions d'Interwrite Response** est inactive, le logiciel Interwrite Response (logiciel de QCM) n'étant pas installé.
- L'icône quitter **8** permet de quitter le logiciel Interwrite.

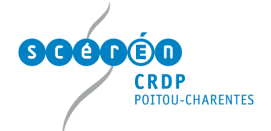

## Les outils de la boite à outils

Ils apparaissent en cliquant sur l'icône **. Ce** sont :

Les outils de découverte

- L'outil **rideau** est très intéressant comme outil de découverte pour un texte ou une image. Il permet de masquer tout l'écran et de le découvrir petit à petit soit horizontalement soit verticalement.
- L'outil **projecteur** crée un **spot** dont la forme est paramétrable. Il s'agit aussi d'un outil de découverte comme le **rideau**.
- L'outil **bourdonnement (zoom)** est simple à utiliser et très efficace (la fenêtre zoom en particulier) pour zoomer sur une partie d'une image (étude d'un tableau par exemple).

Les outils multimédias

- L'outil **capturer in** permet de réaliser de capturer l'écran ou une partie de l'écran. Il s'agit d'un outil très utile pour pouvoir travailler sur une image capturée sur Internet par exemple. **Désormais il est possible de capturer une image à main levée (en utilisant l'option forme libre).**
- L'outil **remplissage**  $\frac{1}{\sqrt{2}}$  est l'une des grandes nouveautés du logiciel Interwrite. Il permet de remplir une forme (fermée évidemment) réalisée avec l'outil stylo. De plus, il rajoute une surcouche sur des images intégrées dans le logiciel à partir du moment où ces dernières sont des images fermées (avec des limites continues).
- L'outil **enregistrer et lire de la peut être intéressant pour enregistrer** (sous la forme d'une vidéo avec ou sans le son) toutes actions réalisées avec le stylet. La création de tutoriels à l'aide de cet outil est donc possible.
- L'outil **flash player** permet d'intégrer une animation flash dans une page, animation que l'utilisateur pourra jouer et sur laquelle il pourra annoter.
- L'outil **fichier audio D** est intéressant pour intégrer facilement un fichier son à une page du logiciel.
- L'outil **fichier vidéo !** nous vous déconseillons de l'utiliser puisqu'il ne fonctionne pas de façon satisfaisante. Pour lire une vidéo, utiliser plutôt le

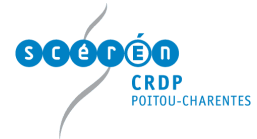

lecteur vidéo par défaut de l'ordinateur (windows media player) ou deux autres lecteurs libres intéressants pour faire une capture d'images, VLC et Media Player Classic. Il suffit de créer un texte dans Interwrite puis de faire un lien vers le fichier vidéo désiré.

Les outils de reconnaissance de caractères (**ces outils ne sont pas disponibles dans la version LE**)

- L'outil **caractères manuscrits** est l'outil de reconnaissance de caractères du logiciel Interwrite. Il est assez facile à utiliser.
- L'outil **forme caractères manuscrits permet de créer des formes avec le** stylet.
- L'outil **reconnaissance des caractères manuscrits** The est intéressant pour pouvoir écrire directement dans une application (dans la barre d'adressage d'un navigateur internet).

Les outils mathématiques

- L'outil **Règle** permet de mesurer simplement. Cet outil peut être agrandi et incliné.
- L'outil **Compas**  $\frac{1}{2}$  est très simple à utiliser. Il affiche en degré l'écartement utilisé.
- L'outil **Triangle** donne la possibilité de choisir une équerre soit tournée vers la gauche ou la droite. Elle permet de mesurer, affiche l'angle, peut être agrandie ou inclinée.
- L'outil **Rapporteur** peut être affiché en mode 180 ° (demi-cercle) ou 360 ° (cercle complet). Il est vraiment très pratique pour mesurer des angles.

Les autres outils semblent moins intéressants ou il s'agit des options du logiciel. Citons comme nouveautés la page dégradée ou le retour du Temporisateur.

Comment personnaliser la barre d'outils ?

- Cliquer sur le **Menu Interwrite**
- Puis sur **Préférences**
- Puis sur **Personnaliser les barres A** Personnaliser les barres
- Quatre zones (une cinquième, celle de la barre d'outils simplifiée apparaît lorsque cette option est cochée dans les paramètres de la barre d'outils) avec des outils apparaissent alors :

 $\boxed{23}$ Préférences... Configuration de la nouvelle page **I** Options  $\perp$ Transparence et langue Paramètres de la barre d'outils Personnaliser les barres Configuration du dégradé - Profil test  $\vert \cdot \vert$ Enregistrer Effacer le réglage Supprimer tout Glisser-déposer les outils disponibles dans les menus configurables Outils disponibles **NORSSIGE ALGERY AVER** 台山へ西々令※日曲台西个少田写紫的呼き西乍古 5 5 5 6 7 8 9 8 9 9 5 6 8 **Bare d'outils principale 图** Boîte à outils  $A = A \oplus A \oplus A \oplus A$  $\mathbb{R}\setminus\mathbb{R}\otimes\mathbb{R}\times\mathbb{R}\rightarrow\mathbb{Z}\times\mathbb{R}$ @ + + & & & & & & @ & **- 5 4 % % % & & & & & & & &** ☎ ◆●■もよや歯骨菌伞◆ 夏贺创西车后 Clic droit sur la barre d'outils  $\begin{array}{l} \triangleright \end{array} \begin{array}{l} \begin{array}{l} \begin{array}{l} \begin{array}{l} \end{array}\\ \end{array} \end{array} \begin{array}{l} \end{array} \begin{array}{l} \begin{array}{l} \end{array} \end{array} \begin{array}{l} \end{array} \begin{array}{l} \end{array} \begin{array}{l} \end{array} \begin{array}{l} \end{array} \begin{array}{l} \end{array} \begin{array}{l} \end{array} \begin{array}{l} \end{array} \begin{array}{l} \end{array} \begin{array}{l} \end{array} \begin{array}{l} \end{array} \begin{array}{$ **2000 200** 

- o La première est celle de tous les **outils disponibles**
- o La seconde regroupe ceux de la **barre d'outils principale**
- o La troisième ceux de la **boite à outils**
- o La quatrième ceux de la **barre d'outils** qui fait son apparition suite à un **clic droit**
- Pour ajouter un outil, il suffit de le sélectionner dans la zone **Outils disponibles** puis de le glisser déposer dans la zone désirée
- Pour supprimer un outil de la barre d'outils principale ou d'une des autres zones, **le sélectionner** puis le glisser déposer dans la zone **Outils disponibles**

**Quels réglages pour les préférences (options du logiciel Interwrite) ?**

- Cliquer sur le **Menu Interwrite**

CRDP

**CHARENTES** 

- Puis sur **Préférences**
- Différentes préférences apparaissent alors :

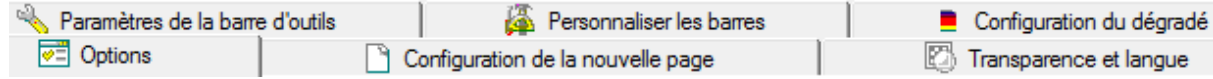

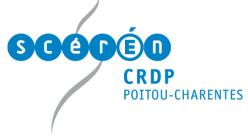

La préférence **Options** 

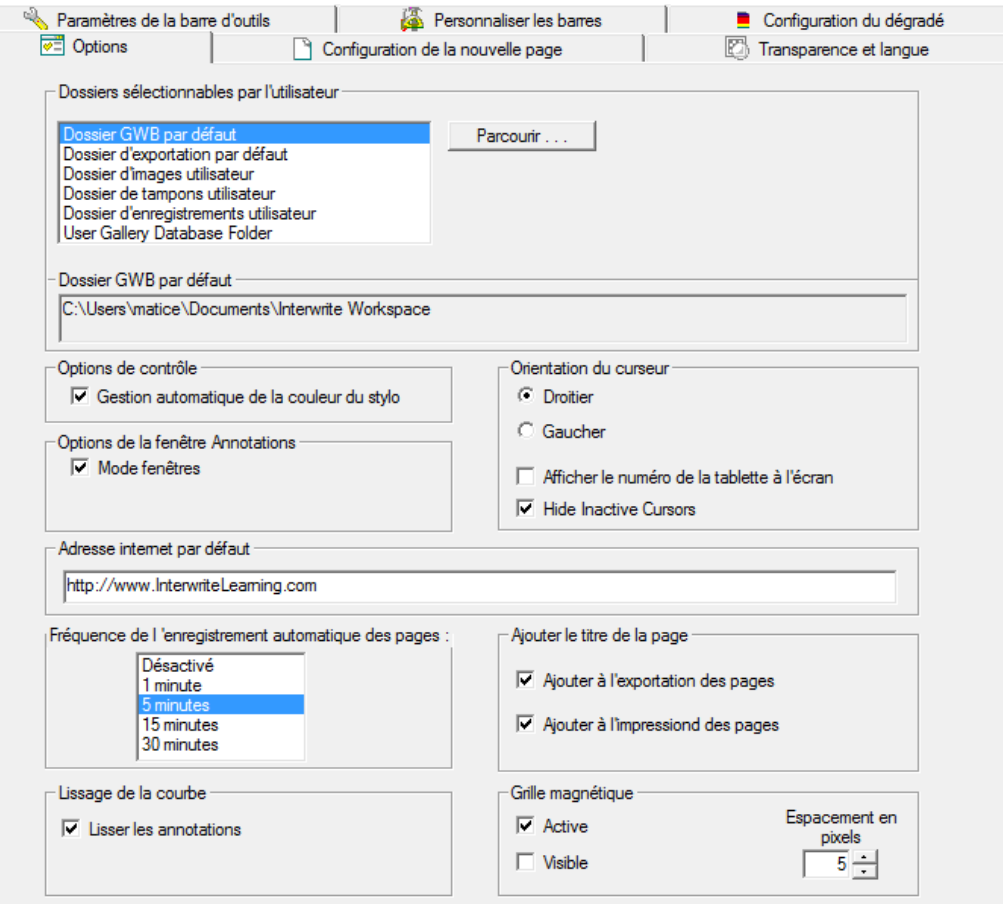

- o **Dossiers sélectionnables par l'utilisateur** : il est possible de changer le chemin de ces dossiers en cliquant sur parcourir ou en le modifiant dans le champ en dessous.
- o Différentes options (Options de contrôle, Options de la fenêtre Annotations, orientation du curseur) sont disponibles ensuite. Je recommande de cocher **Mode Fenêtres** dans **Options de la fenêtre Annotations**. Cela permet d'avoir réellement un environnement logiciel (avec une fenêtre logicielle classique) lorsqu'Interwrite est utilisé.
- o **Lissage de la courbe** (coché par défaut)
- o **Grille magnétique** (active et ou visible) : une des nouveautés de la version 7.5 très pratique pour placer très précisément des objets, des figures …

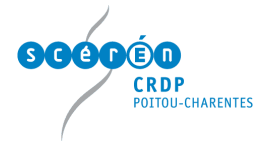

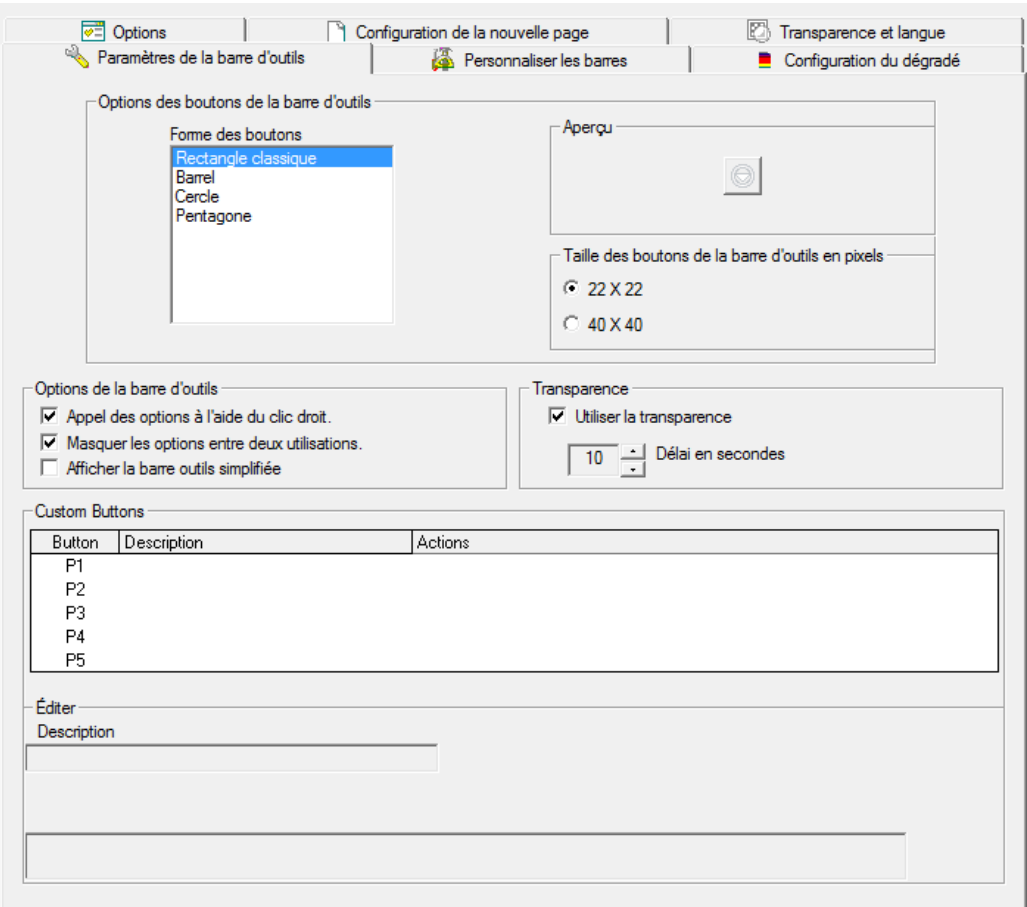

La préférence Paramètres de la barre d'outils

- o **Options du bouton Barre d'outils** : permettent de changer la forme des boutons et leur taille
- o **Options de la barre d'outils** :
	- Si **appel des options à l'aide du clic droit** est coché, la barre secondaire d'outils (celle qui apparaît en bas de la fenêtre lorsqu'un outil est sélectionné) se transforme en plusieurs palettes flottantes (outils, préférences, options) après un clic droit sur le stylet.
	- Il vaut mieux éviter de cocher **Masquer les options entre deux utilisations** car sinon il faudra faire un clic droit à chaque fois que vous voudrez faire apparaître les palettes flottantes.
	- Si vous cochez **Afficher la barre d'outils simplifiée**, la barre « élève » fera son apparition.

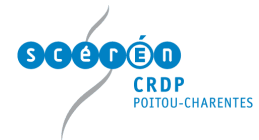

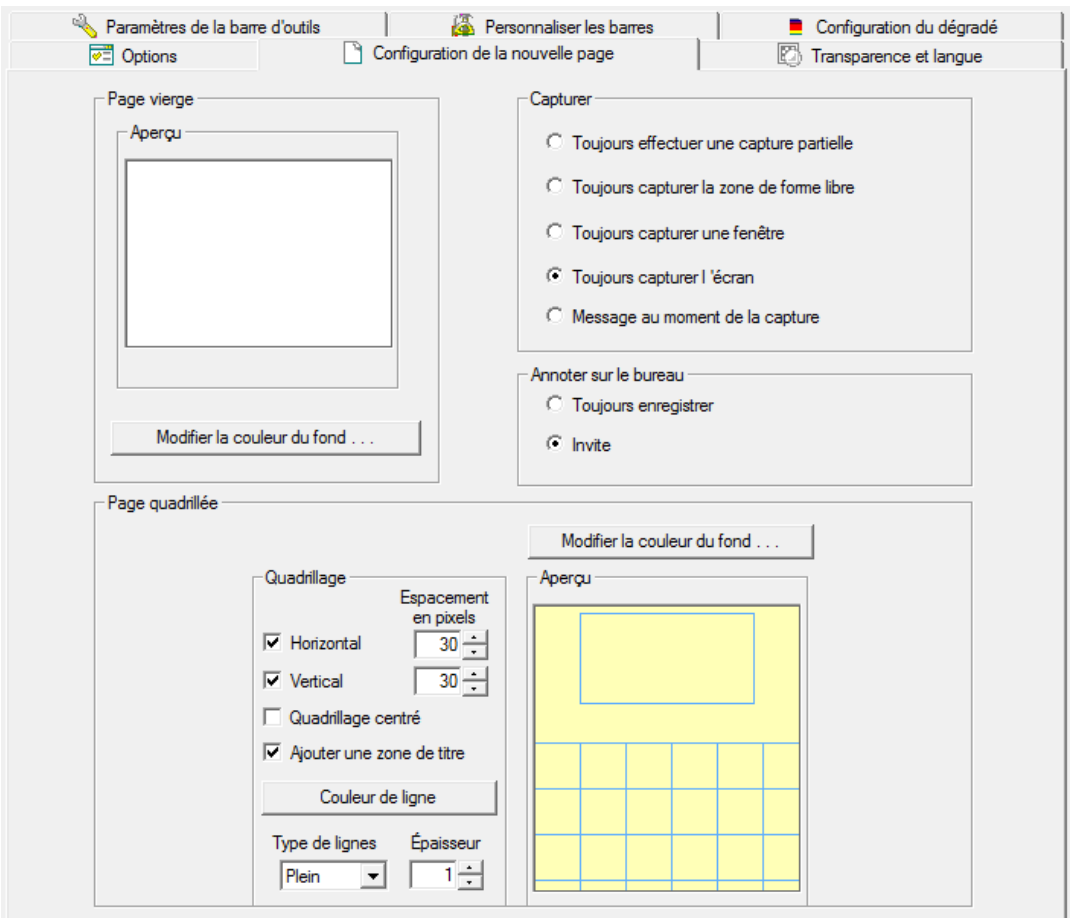

# La préférence **Configuration de la nouvelle page**

- o Elle permet de choisir la **couleur** de **la page vierge** qui apparaît lorsque l'on clique sur l'icône
- o De modifier les options la **page quadrillée** (offre la possibilité à l'utilisateur de choisir le **quadrillage** (vertical, horizontal, espacement en pixels) de la page qui apparaît lorsque l'on clique sur l'icône d'ajouter ou non une zone de titre)
- o De modifier les options par défaut de l'outil **Capturer**
- La préférence **Personnaliser les barres (d'outils)** a été décrite à la page 7
- La préférence **Configuration du dégradé** permet de modifier les options de la page avec dégradé de couleurs qu'il est désormais possible d'intégrer dans Interwrite Workspace.

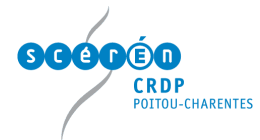

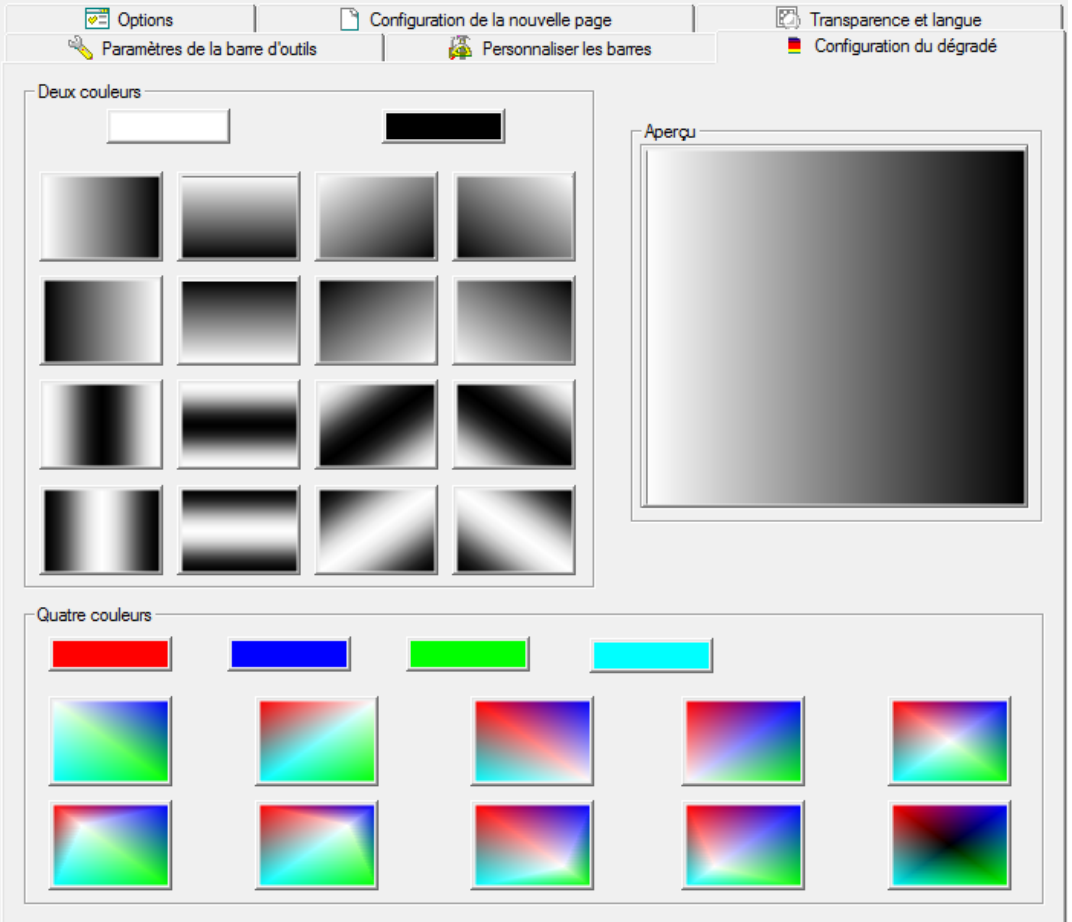

- La préférence **Transparence** et langue offre la possibilité de changer la couleur de transparence et de choisir les langues pour le logiciel ainsi que la reconnaissance de caractères.

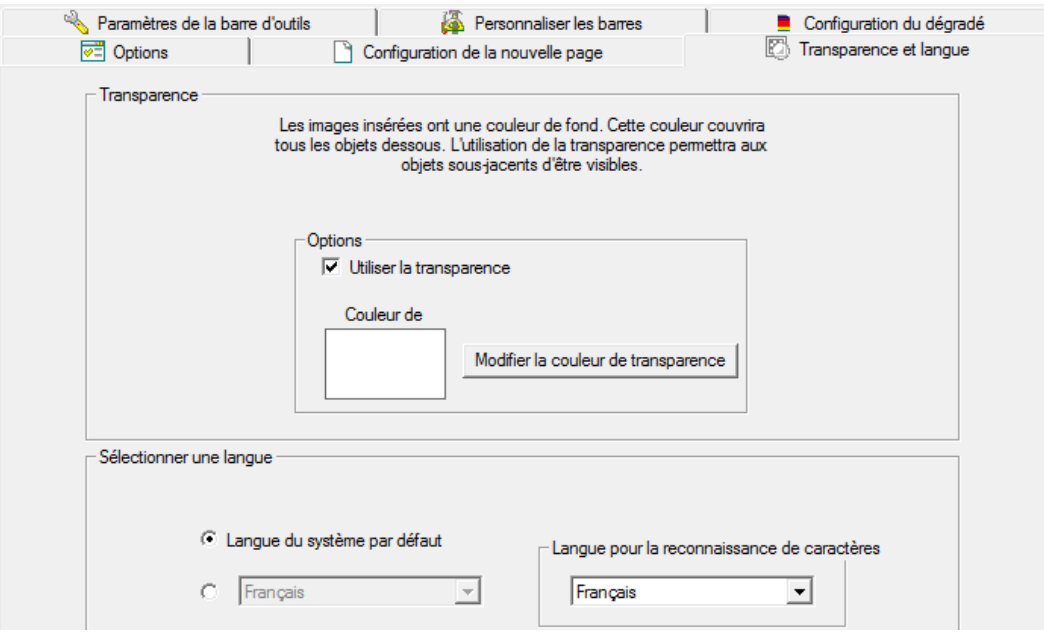

12/17

Formation TBI Interwrite Collèges et Lycées Christophe Hilairet

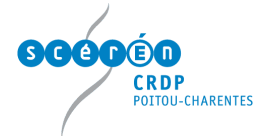

# **Comment enregistrer un fichier du logiciel ?**

Il existe plusieurs possibilités :

- Soit de cliquer sur l'icône **Enregistrer** puis choisir le répertoire où le fichier **GWB** sera enregistré.
- Soit de cliquer sur l'icône Quitter<sup>13</sup> puis choisir le répertoire où le fichier **GWB** sera enregistré.
- Soit de cliquer sur **Menu Interwrite** , **Fichier**, **Enregistrer** ou **Enregistrer sous**

### **Comment exporter un fichier ?**

- Soit en **pdf** en cliquant sur l'icône **Exporter le fichier pdf**
- Soit en cliquant sur **Menu Interwrite** , **Fichier**, **Exporter** puis choisir le format d'exportation (**PPT**, BMP, JPG, GIF, TIFF, PNG, PDF ou HTML)

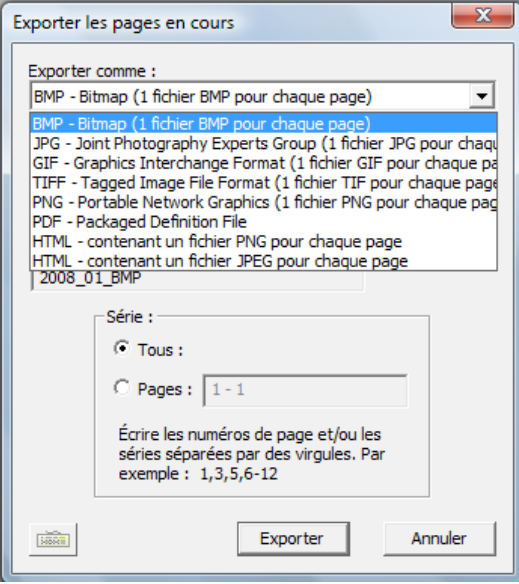

**N.B. : Il est désormais possible d'importer un fichier au format PPT** en

cliquant sur **Menu Interwrite** , **Ouvrir**, dans **Type de fichiers**, choisir tous les fichiers puis allant à l'aide de l'explorateur chercher le fichier PPT à importer. L'importation est intéressante puisqu'elle permet de conserver les différents éléments de la Préao comme objets séparés. Cette option n'est fonctionnelle que si Powerpoint est installée sur l'ordinateur sur lequel l'importation sera réalisée.

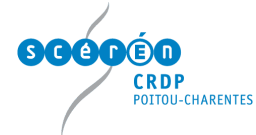

# **Comment utiliser la galerie et la personnaliser ?**

Cliquer sur l'icône **Galerie** , choisir le répertoire puis glisser déposer dans une page la ressource (image, animation flash) qui va être utilisée.

Pour ajouter ses propres ressources (images, animations flash, vidéos, sons), il suffit

de cliquer sur l'icône **Galerie** puis sur **Menu galerie** et sur soit **:**

- **Ajouter un fichier à Ma galerie** (mais assez fastidieux avec l'obligation de mettre un nom de fichier et un mot-clé)
- **Ajouter plusieurs fichiers à Ma galerie**

**Désormais il est possible d'ajouter par glisser déposer des fichiers à la galerie (aux formats acceptés par le logiciel) mais aussi à la page.**

#### **Les nouveautés de l'interface**

#### *Les couches*

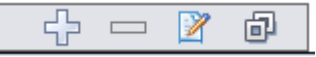

Cet outil permet de créer 6 couches (en cliquant sur +), de les nommer et de les faire apparaître ou disparaître. C'est une fonctionnalité intéressante pour montrer une évolution.

#### *Les options des pages*

Si page blanche + Outil Sélection

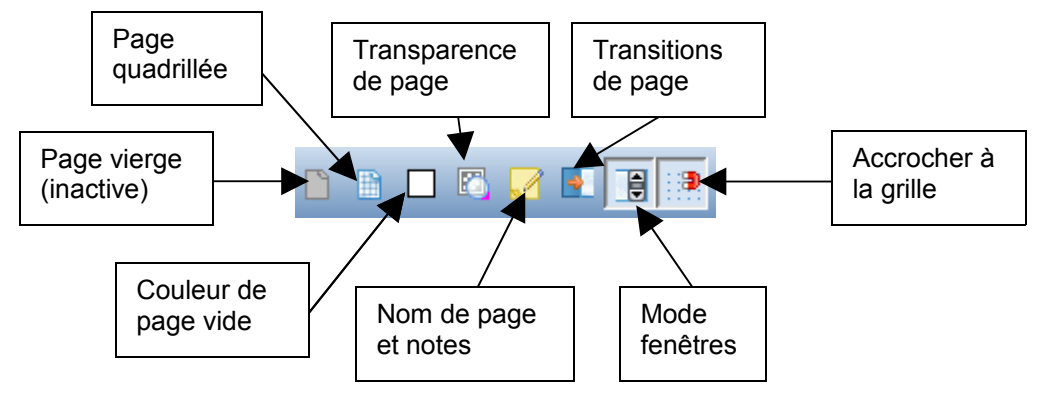

Si page annotée de l'écran + Outil Sélection (la page vierge est active mais pas la couleur de page)

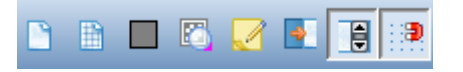

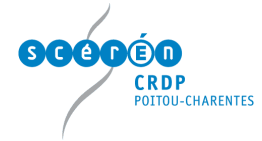

*Les options multi-utilisateurs*

En bas de la page à droite, cliquer sur **de** puis sur Configuration de la page Multiutilisateurs. Il est désormais possible de partager l'écran du TNI en plusieurs zones sur lesquelles plusieurs utilisateurs (2 pour le TNI s'il s'agit d'un interwrite dualboard) disposant de tablettes pourront agir.

## **Comment s'inscrire pour bénéficier des animations flash Edumédia (pour 6 mois) ?**

Ces animations sont intéressantes en Physique-Chimie, Sciences de la Vie et de la Terre et Mathématiques. Il suffit de se rendre sur le site d['Interwrite](http://www.interwritelearning-france.com/) puis de cliquer sur **Enregistrement Edumédia** sous **Raccourcis** (en haut à droite). Compléter le formulaire pour recevoir par courriel toutes les informations nécessaires pour accéder aux animations.

# **Quelques possibilités pédagogiques du TBI**

- 1. Conserver les traces de toutes les annotations (et donc pouvoir revenir en arrière)
- 2. Pouvoir faire participer les élèves d'une façon plus active
- 3. Mettre à la disposition d'un élève absent les démonstrations (constructions, méthodologie …) effectuées au TBI
- 4. Travailler sur l'image facilement. Outil idéal pour la découper, la commenter, la schématiser …
- 5. Travailler sur un texte (le thématiser)
- 6. Intégrer facilement des éléments multimédias (images, vidéos, sons, animations flash) sur un seul support
- 7. Faciliter la mise en relation simple ou avancée
- 8. Disposer d'outils avancés pour effectuer des constructions (essentiellement en Mathématiques)
- 9. Piloter des applications

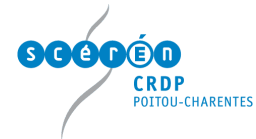

# **Où trouver des ressources ou des exemples d'activités par discipline ?**

- 1. D'abord dans la bibliothèque de ressources du logiciel qui est riche et personnalisable.
- **2.** Sur le site Interwrite (**[http://www.interwritelearning.fr/\)](http://www.interwritelearning.fr/)** en cliquant sur l'onglet Ressources
- **3.** Sur les sites disciplinaires académiques (**[http://ww2.ac-poitiers.fr](http://ww2.ac-poitiers.fr/)**)
- **4.** Sur la rubrique TBI du site de la Mission Académique TICE de Poitiers (**[http://ww2.ac-poitiers.fr/matice/spip.php?rubrique28\)](http://ww2.ac-poitiers.fr/matice/spip.php?rubrique28)** et en particulier la page sitographie et bibliographie : **[http://ww2.ac](http://ww2.ac-poitiers.fr/matice/spip.php?article99)[poitiers.fr/matice/spip.php?article99](http://ww2.ac-poitiers.fr/matice/spip.php?article99)**
- **5.** De nombreux exemples d'activités avec un TBI Interwrite ou la tablette interwrite sont décrits sur les sites de l'**[Agence des usages du CDDP 92](http://www.cddp92.ac-versailles.fr/spip2/spip.php?rubrique60)** et de l'**[Agence des usages du CDDP 95](http://www.usagestice95.ac-versailles.fr/blog/index.php/)**

**o**u bien sur le site **[Intertni](http://www.intertni.fr/)** de l'académie de Versailles

- 6. Pour trouver des images librement utilisables en classe :
	- **a.** La BIPS (**[http://www.bips-edu.fr](http://www.bips-edu.fr/)** )
	- **b.** Le site cliophoto (**<http://cliophoto.clionautes.org/>**)

## **Quels logiciels utilisés avec un TBI ?**

- **Les logiciels de bureautique :**
	- o suite office de Microsoft (souvent interfacée avec les logiciels de TBI). Possibilité d'annoter directement avec le mode Office d'Interwrite Workspace si l'ordinateur couplé au TBI dispose de ces logiciels.
	- o suite openoffice (pas d'interfaçage pour l'instant).
- **Les navigateurs** (recherche sur internet + capture d'une image, d'un texte pour les retravailler ensuite)
- **Logiciels d'Exao, logiciels disciplinaires**
- **CD-Rom disciplinaires**
- Logiciels de géométrie dynamiques (Cabrigéomètre, Geogebra : [http://maths.ac-rouen.fr/spip.php?article221,](http://maths.ac-rouen.fr/spip.php?article221) Geoplan Geospace : <http://www.ac-amiens.fr/pedagogie/maths/>…)

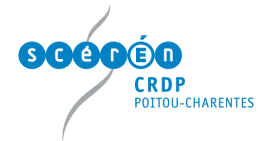

- Instrumenpoche :<http://instrumenpoche.sesamath.net/>+ animations de Mathenpoche :<http://mathenpoche.sesamath.net/>
- Animations flash d'Edumediashare :<http://www.edumedia-share.com/>
- des animations flash en physique-chimie : <http://physiquecollege.free.fr/index.htm>
- Un site avec des animations utilisables en mathématiques et en physiquechimie :<http://telelearning-pds.org/copains/>
- -
- Microsoft Physics Illustrator : [http://www.prtice.info/?](http://www.prtice.info/?voir=rss1&id_document=70) [voir=rss1&id\\_document=70](http://www.prtice.info/?voir=rss1&id_document=70)
- Applications ou logiciels en géographie (Google Earth, Geoportail : http://www.geoportail.fr/index.do, nasa worldwind : <http://worldwind.arc.nasa.gov/download.html>)